# 무선랜 사용자 접속 방법

- 1. 안드로이드(휴대폰, 테블릿)
- 2. 아이폰/아이패드
- 3. Windows10(무선랜 설치 기준)

## 1. 안드로이드(휴대폰,테블릿)

1. 상단 상태표시줄 바의 와이파이 아이콘 길게 클릭

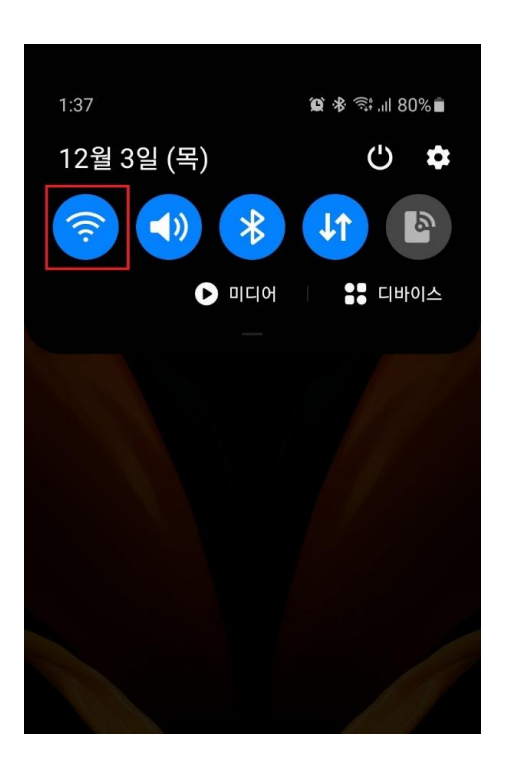

## 1. 안드로이드<sub>(휴대폰,테블릿)</sub>

2. 네트워크 이름 : knu-smart(Wi-Fi6) 선택

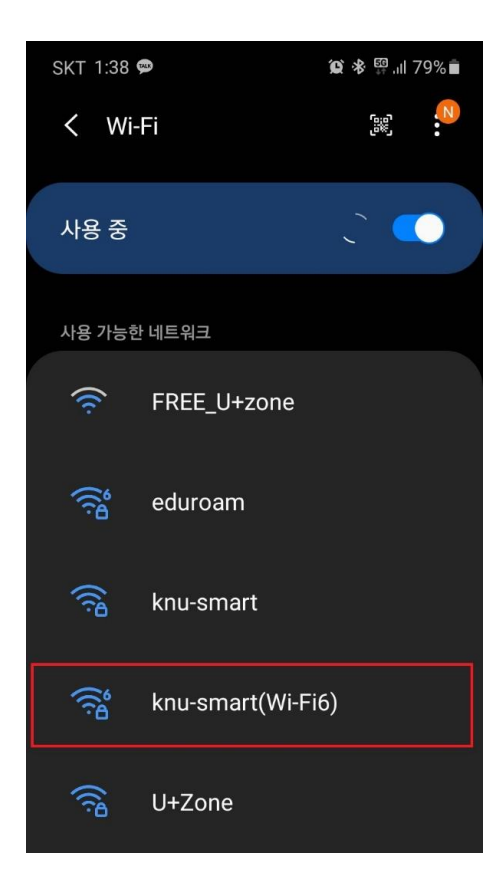

#### 1. 안드로이드<sub>(휴대폰,테블릿)</sub>

3. 연결을 시도하면 "ID" 와 "비밀번호"를 묻게 되며, EAP방식은 PEAP, ID에 통합정보시스템 아이디, 비밀번호에 통합정보시스템 비밀번호를 입력, CA인증서는 "인증 안 함" 으로 선택 후 연결 클릭

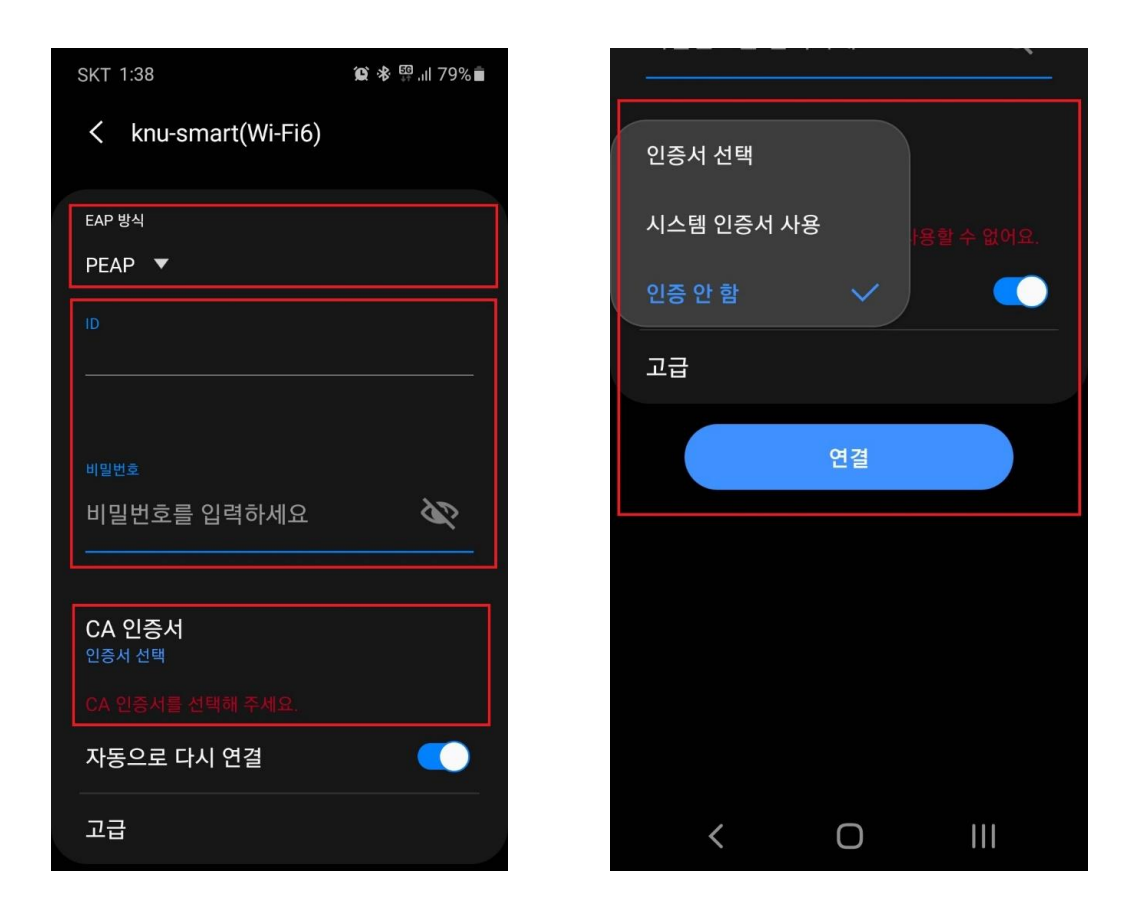

### 1. 안드로이드<sub>(휴대폰,테블릿)</sub>

#### 1. 앱 중 설정 앱 선택

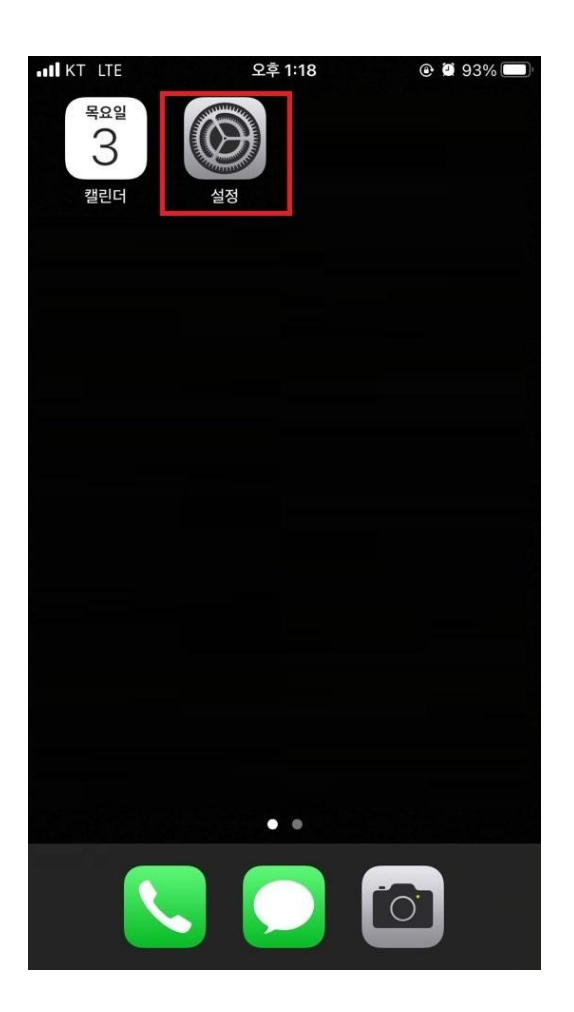

2. Wi-Fi 선택

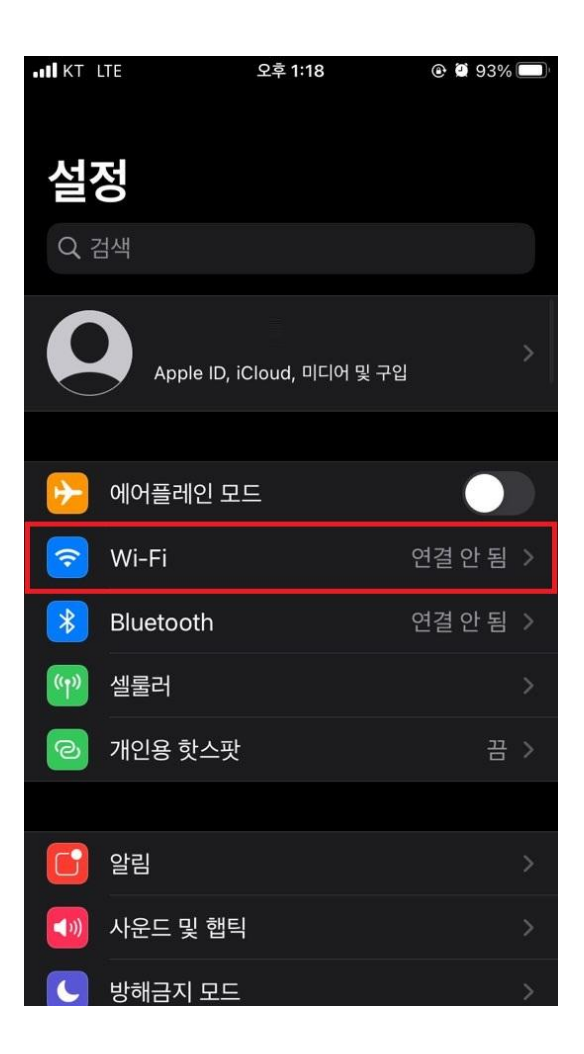

3. 네트워크 이름 : knu-smart(Wi-Fi6) 선택

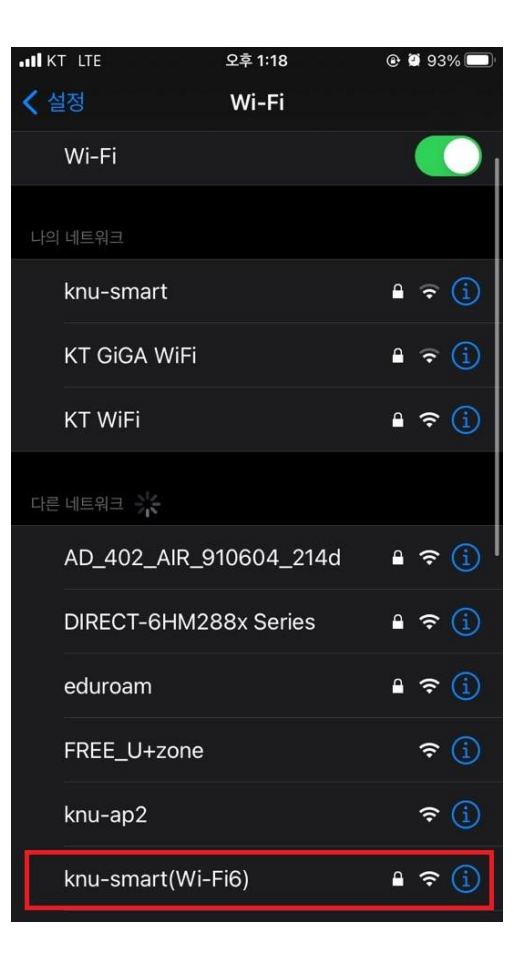

4. 연결을 시도하면 "사용자 이름 " 과 "비밀번호"를 묻게 되며, 사용자 이름에 통합정보시스템 아이디, 비밀번호에 통합정보시스템 비밀번호를 입력 후 연결 클릭

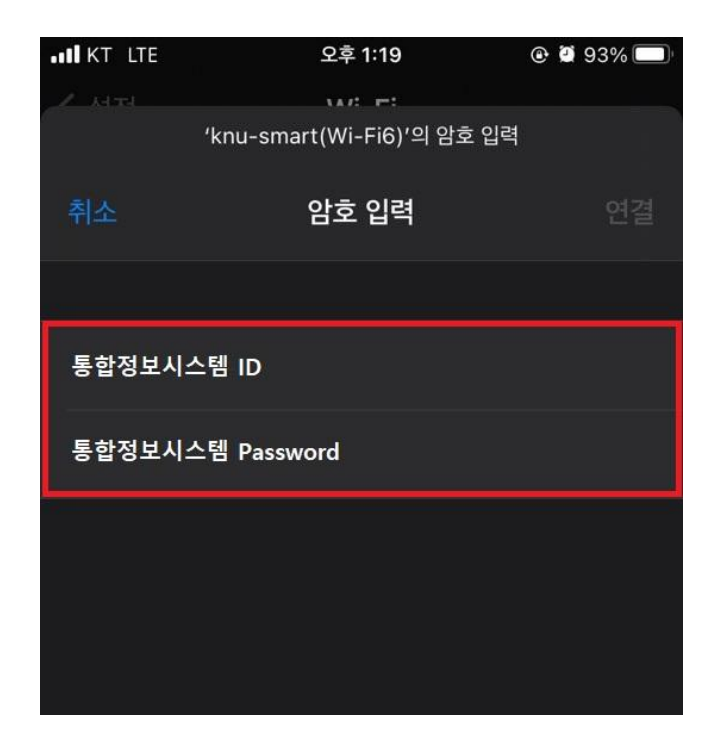

5. 인증서 관련 항목이 나오면 신뢰 선택

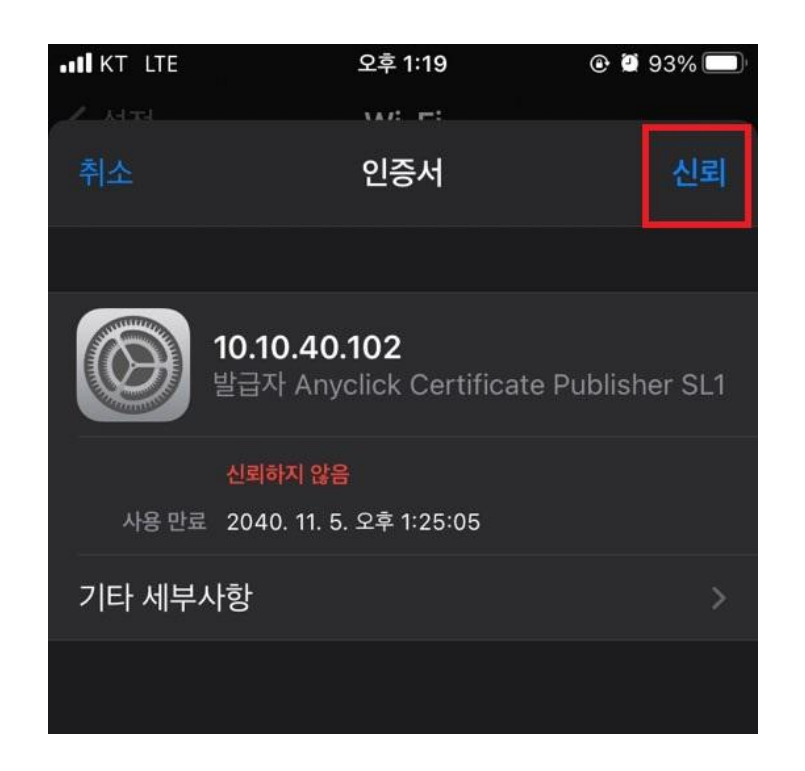

#### 3. Windows 10(무선랜 설치 기준)

1. 작업표시줄 우측 하단 네트워크 아이콘 마우스 왼쪽 버튼 클릭

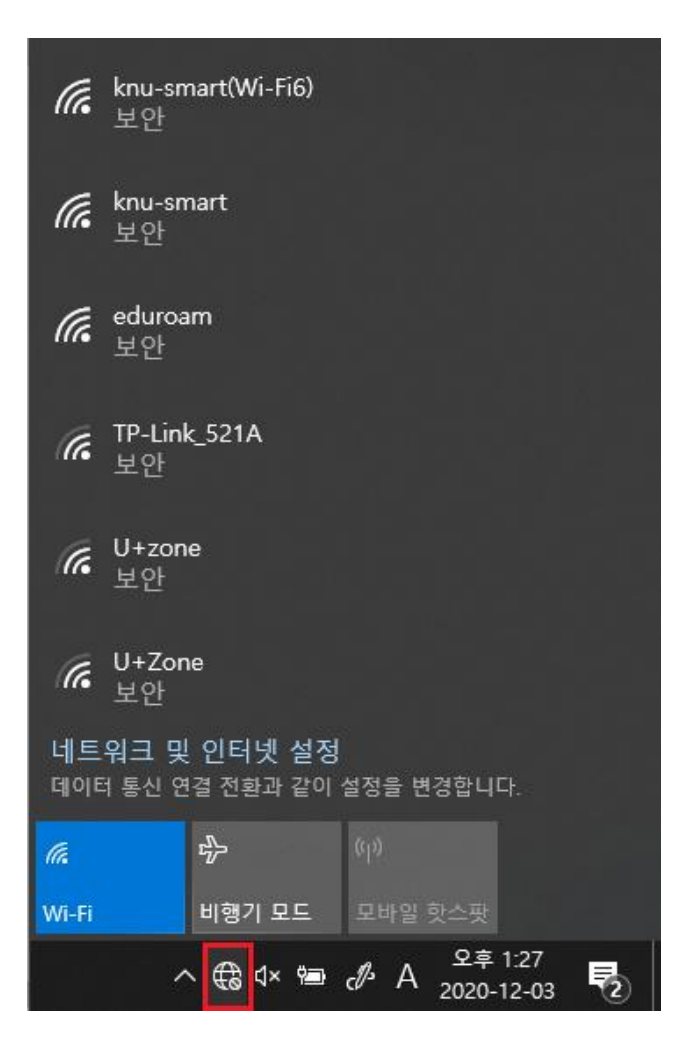

#### 3. Windows 10(무선랜 설치 기준)

2. 네트워크 이름 : knu-smart(Wi-Fi6) 선택, 자동으로 연결 선택 후 연결 클릭

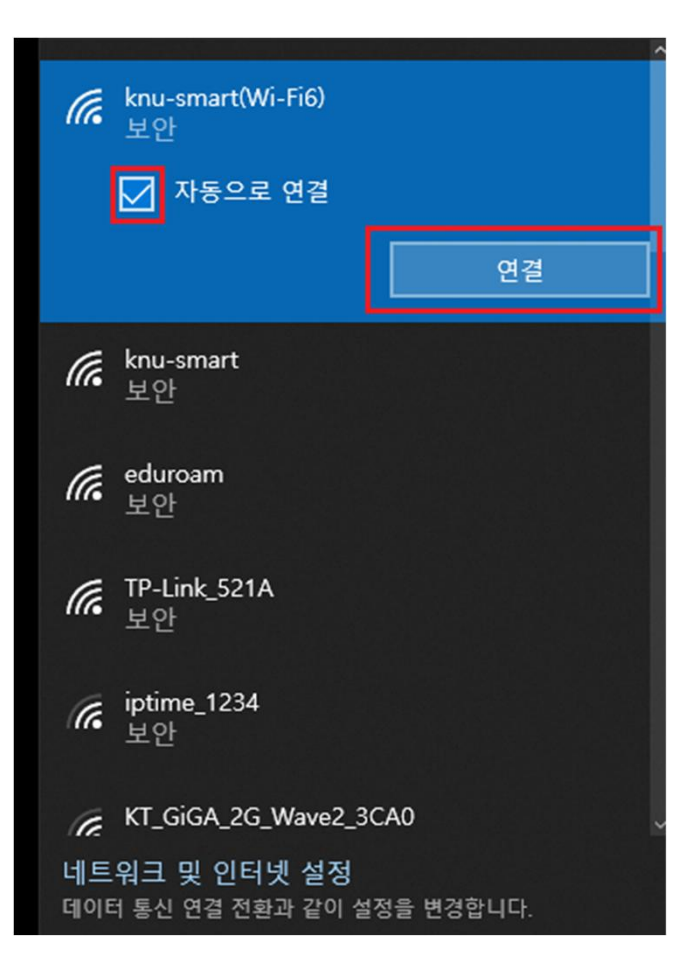

- 3. Windows 10(무선랜 설치 기준)
- 3. 연결을 시도하면 "사용자 이름" 과 "암호"를 묻게 되며, 사용자 이름에 통합정보시스템 아이디, 비밀번호에 통합정보시스템 비밀번호를 입력하고 확인 버튼을 클릭

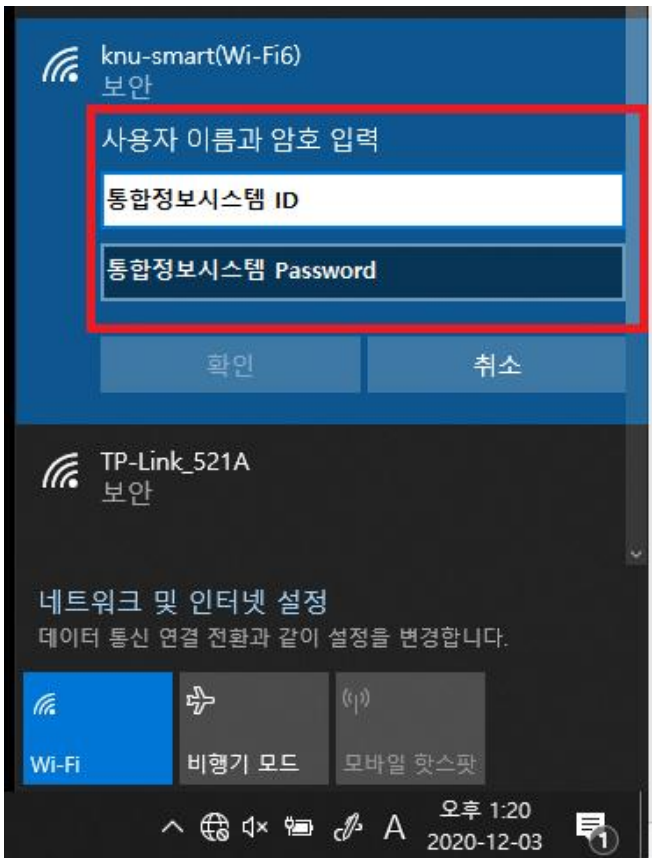